# 1 ソフトウェア更新手順 以下の手順にそってソフトウェア更新を行います。

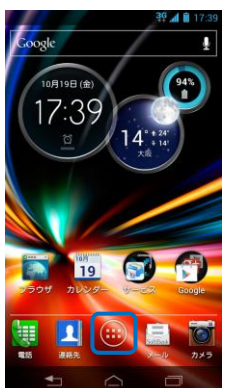

「<mark>世</mark>」ボタンを押して

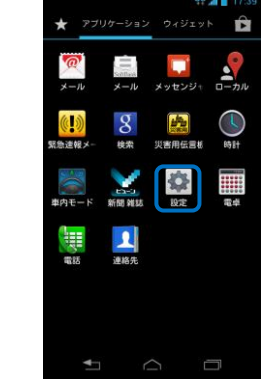

「設定」を押して ください。

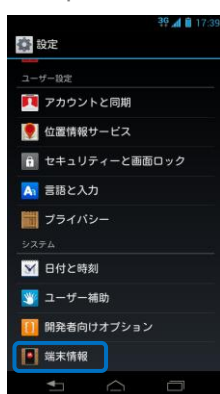

「端末情報」を押し てください。

# ● 端末情報 システムアップデート 端末の状態<br>電話番号、電波状態など 法的情報 ステム モデル番号

「システムアップデ ート」を押してくだ さい。

Step 10 Step 11

# Step1 Step 2 Step 3 Step 4 Step 5 Step 6

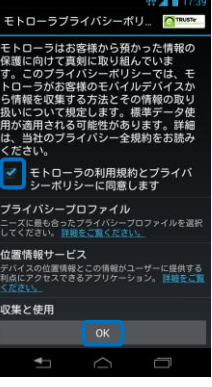

プライバシーポリシーに チェックを入れ、「OK」を 押してください。(本画面 が表示されない場合は Step6 へ進みます。)

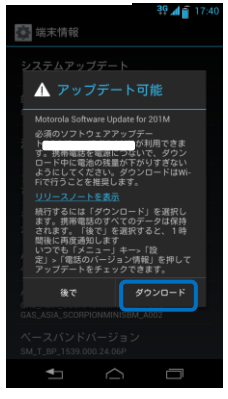

「ダウンロード」を 押してください。

## Step 7 Step 8 Step 9

ください。

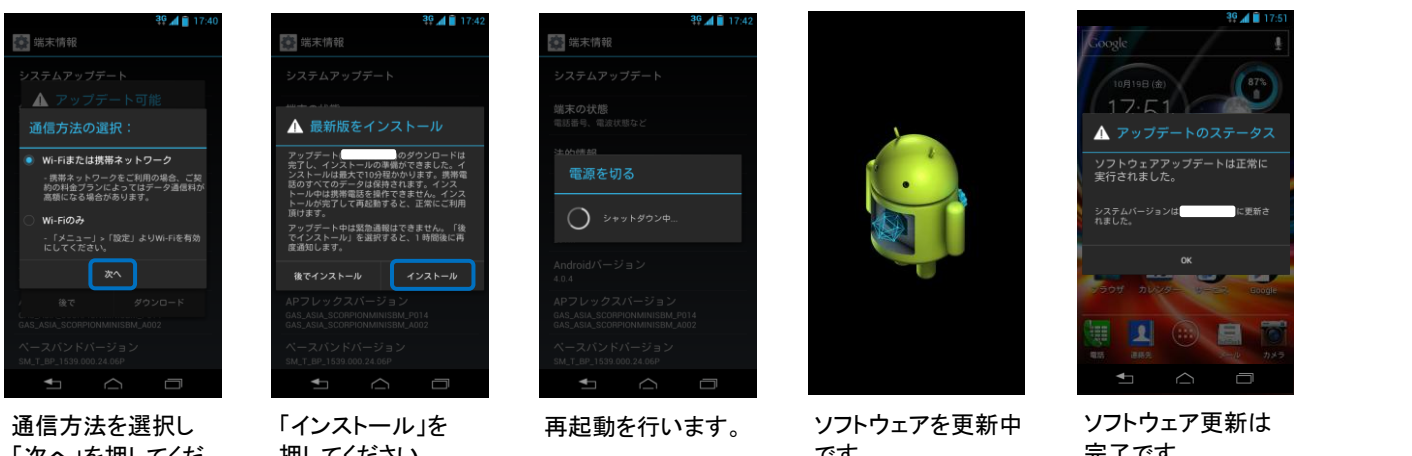

「次へ」を押してくだ さい。

押してください。

# です。

完了です。

-<br>0月19日 (命

17:52

 $19$ 

 $14^\circ$ 

ください。

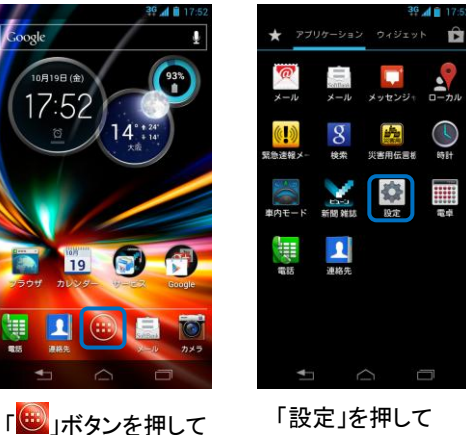

「設定」を押して ください。

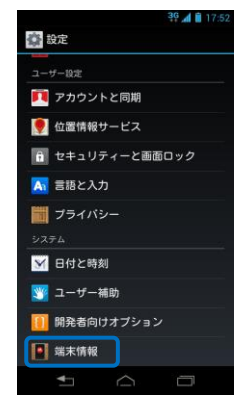

「端末情報」を押し てください。

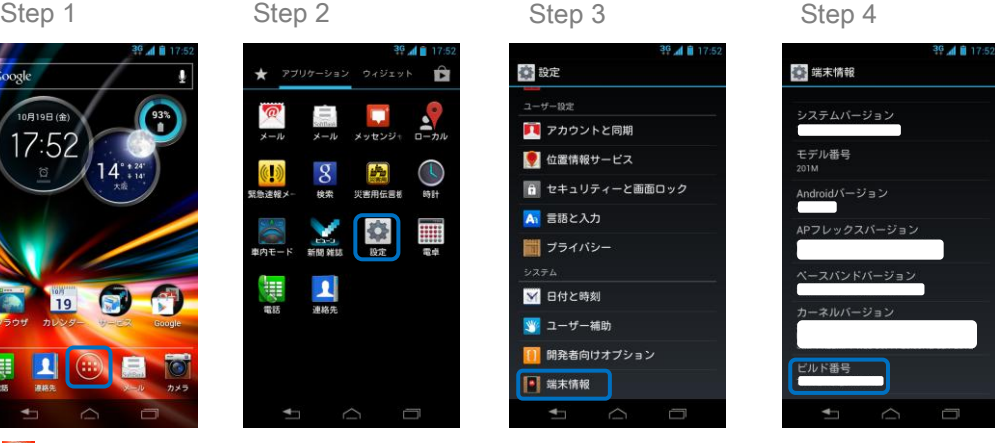

ビルド番号が最新 であることを確認し てください。

## 2 ソフトウェアバージョンの確認 以下手順でソフトウェア更新が正常完了したことを確認できます。